## De software installeren

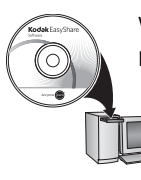

Voordat u kabels gaat aansluiten, dient u de bij uw camera meegeleverde software te installeren. Volg de instructies op het scherm.

Ga na het installeren van de software verder met deze handleiding.

<span id="page-0-0"></span>Ga voor handleidingen in de Scandinavische en Baltische talen naar [kodak.com/go/nordic\\_guides.](http://www.kodak.com/go/nordic_guides)

#### 2 De batterij plaatsen en opladen

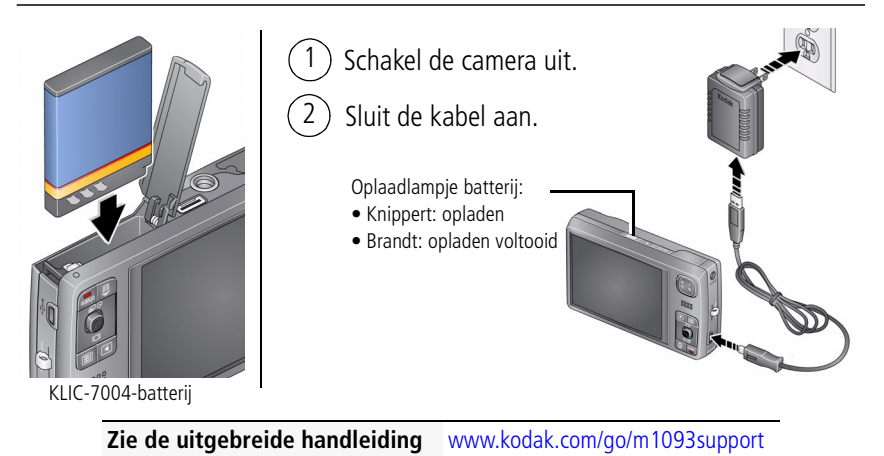

*www.kodak.com/go/m1093support* 1

#### **De batterij opladen via andere accessoires**

Schakel eerst de camera uit. De batterij is opgeladen als het oplaadlampje blijft branden.

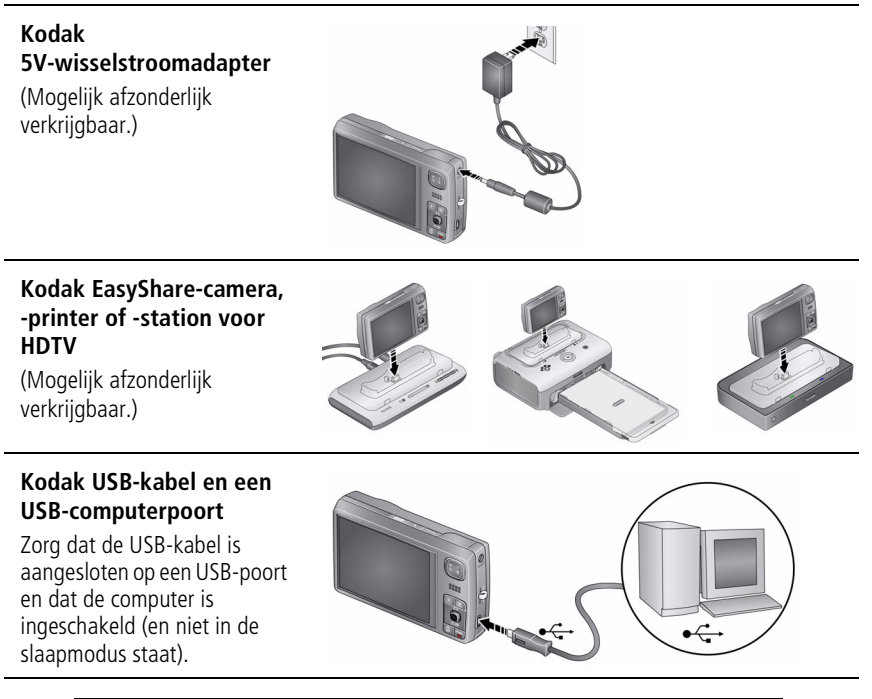

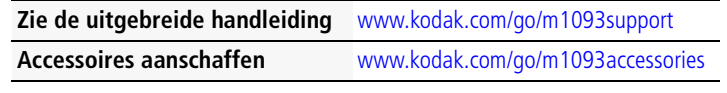

## De camera inschakelen

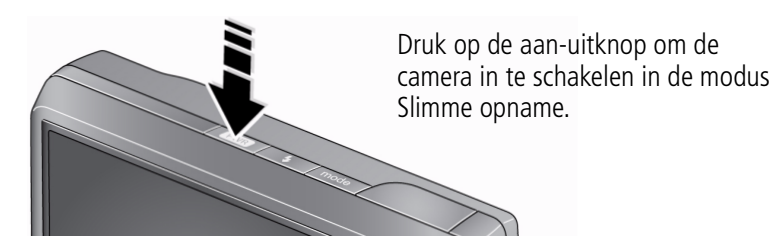

4) De taal, datum en tijd instellen

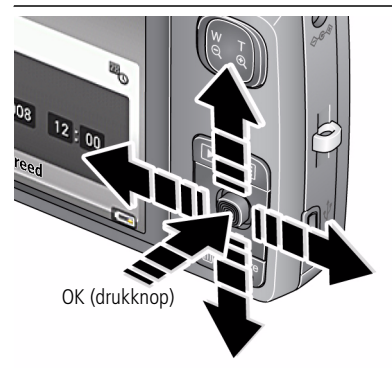

#### Taal:

- $\rightarrow \rightarrow \rightarrow \rightarrow$  om de instelling te wijzigen.
- OK om de instelling te accepteren.

Datum/tijd:

Druk op de OK-knop als daarom wordt gevraagd.

 $\rightarrow \rightarrow \infty$  om de instelling te wijzigen.

- om naar het vorige/volgende veld te gaan.
- om de instelling te accepteren. OK

**Zie de uitgebreide handleiding** [www.kodak.com/go/m1093support](http://www.kodak.com/go/m1093support)

## 5 Een foto maken

1 Druk op de aan-uitknop om de camera in te schakelen in de modus Slimme opname.

Druk de sluiterknop half in om scherp te stellen en de belichting in te stellen. Wanneer de zoekermarkeringen groen worden, drukt u de sluiterknop volledig in. 2

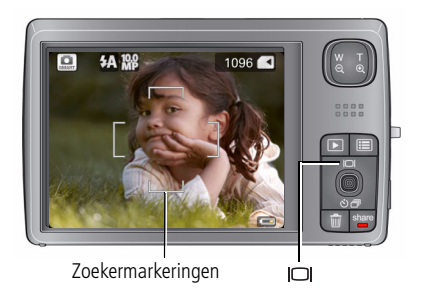

Er worden meerdere zoekermarkeringen weergegeven wanneer gezichten worden herkend. (Bij het eerste gezicht wordt een gele zoekermarkering weergegeven. Druk op om op een ander gezicht dan het geselecteerde gezicht scherp te stellen.) De zoekermarkeringen worden niet in alle modi weergegeven.

U kunt herhaaldelijk op **drukken** als u de statuspictogrammen, het histogram of het zoekraster wilt in- of uitschakelen.

Raadpleeg [pagina 11](#page-10-0) voor meer informatie over Slimme opname en andere modi.

**Zie de uitgebreide handleiding** [www.kodak.com/go/m1093support](http://www.kodak.com/go/m1093support)

# **6** Foto's of video's bekijken

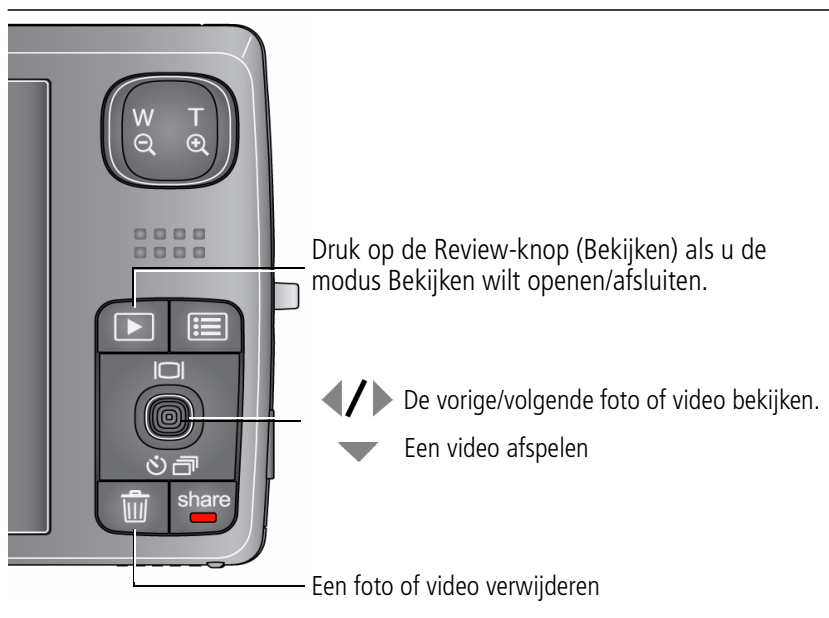

**Zie de uitgebreide handleiding** [www.kodak.com/go/m1093support](http://www.kodak.com/go/m1093support)

<span id="page-5-0"></span>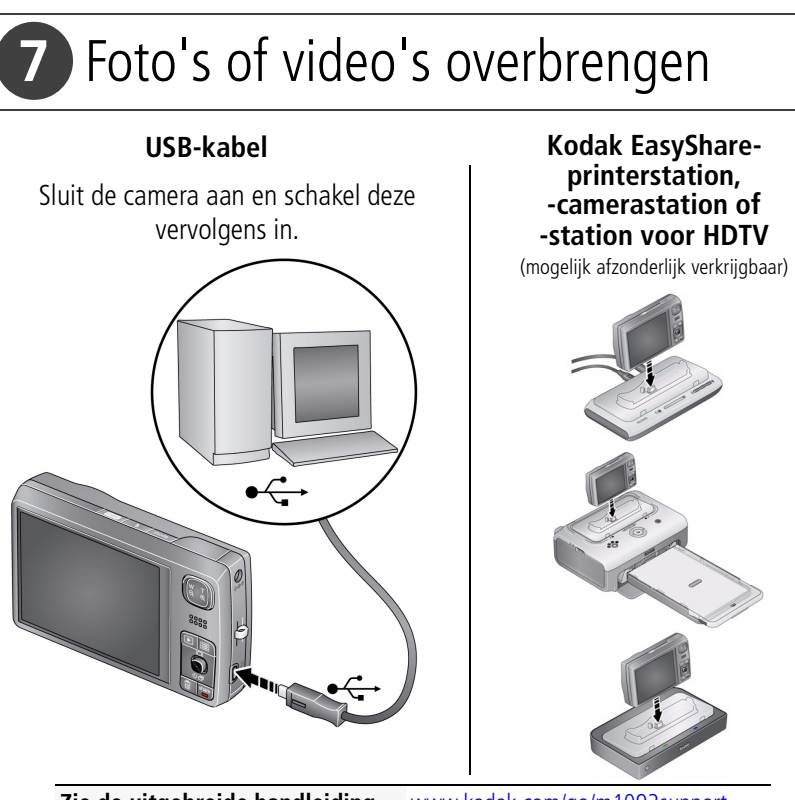

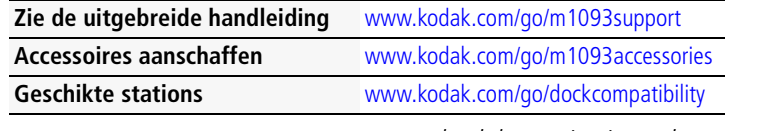

# 8 Helpinformatie in uw camera

U wilt alles uit uw camera halen wat er in zit. U wilt begrijpen:

- wat de camera voor u kan doen
- en hoe u de beste foto's en video's kunt maken

#### **Goed nieuws!**

Uw camera heeft een ingebouwd Help-systeem. Hierin staat iedere instelling voor iedere menukeuze beschreven. We raden u aan zich te verdiepen in de ingebouwde Help. Want hoe meer u over uw camera weet, hoe vertrouwder u ermee raakt!

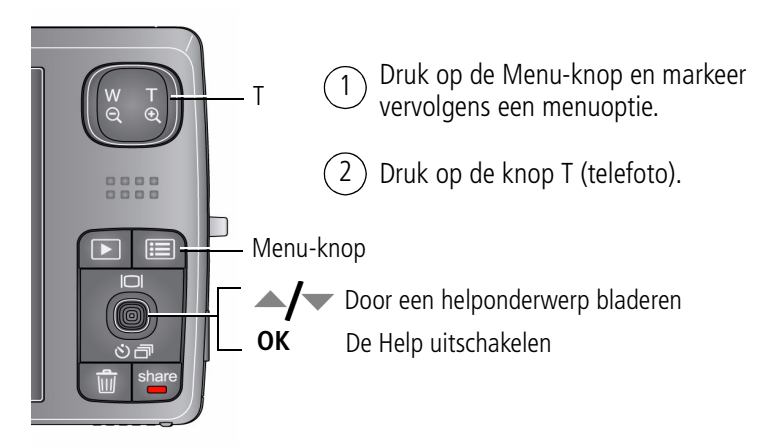

**Zie de uitgebreide handleiding** [www.kodak.com/go/m1093support](http://www.kodak.com/go/m1093support)

## Meer informatie over uw camera

#### **Klaar!**

U hebt:

- uw camera ingesteld
- foto's gemaakt
- foto's overgebracht naar de computer

#### **Meer informatie**

Lees ook de volgende pagina's van deze handleiding, zodat u de mooiste foto's kunt maken en delen! Gebruik de Help van de camera om elke menuoptie beter te begrijpen. Markeer een menukeuze en druk vervolgens op de knop T (telefoto).

#### **Ga naar www.kodak.com/go/m1093support:**

- de uitgebreide handleiding
- interactieve probleemoplossing en reparaties
- interactieve tutorials
- veelgestelde vragen
- downloads
- accessoires
- afdrukinformatie
- productregistratie

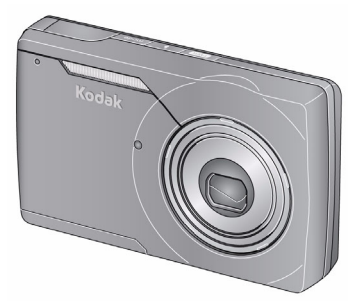

**Zie de uitgebreide handleiding** [www.kodak.com/go/m1093support](http://www.kodak.com/go/m1093support)

## Vooraanzicht

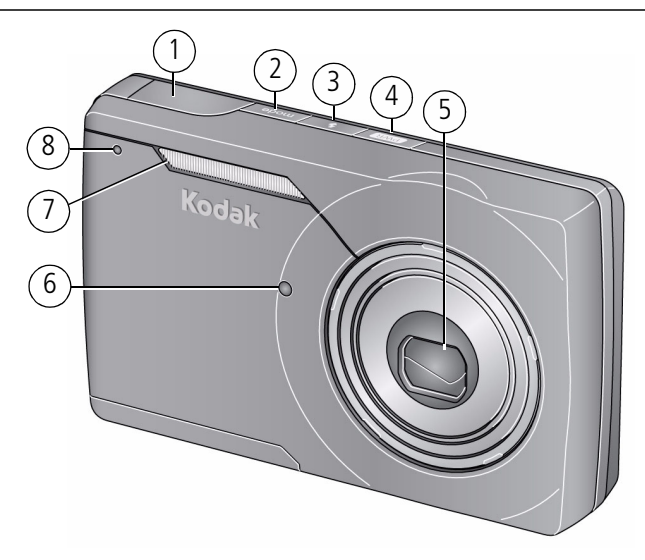

- 1 Sluiterknop
- 2 Mode-knop (Modus)
- 3 Flitserknop
- 4 Aan-uitknop, oplaadlampje batterij
- 5 Lens/dop
- 6 Lampje van de zelfontspanner/lampje voor automatisch scherpstellen
- 7 Flitser
- 8 Microfoon

#### *www.kodak.com/go/m1093support* 9

## Achteraanzicht

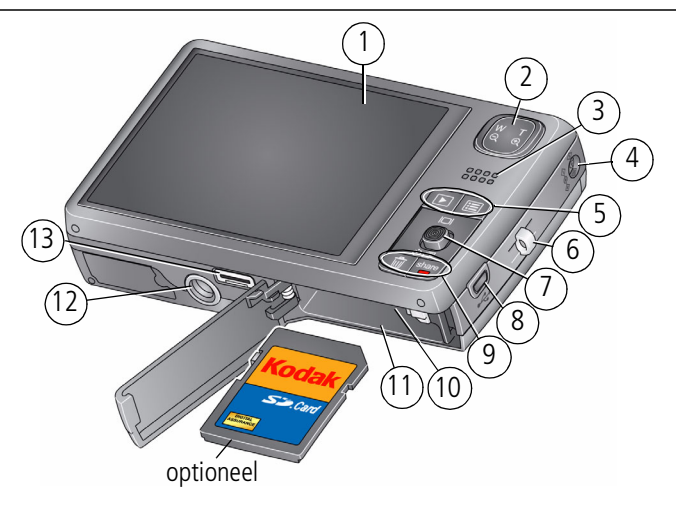

- Lcd-scherm
- Groothoek-/telefotoknop
- Luidspreker
- Gelijkspanningsingang (5 V)
- Review-knop (Bekijken), Menu-knop
- Draagriembevestiging
- Joystick OK-knop
	- Displayknop <
	- Zelfontspanner/burst  $\blacktriangleright$
- USB/AV-uitgang
- Delete-knop (Verwijderen), Share-knop (Delen)
- Sleuf voor optionele SD/SDHC-kaart
- Batterijcompartiment
- Statiefbevestiging
- Connector voor station

## <span id="page-10-0"></span>**1 Meer camerafuncties**

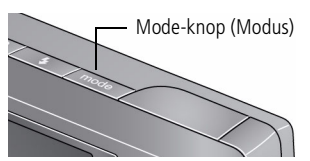

- **1** Druk op de Mode-knop (Modus).
- **2** Druk op (/) om een modus te markeren en druk vervolgens op de OK-knop.

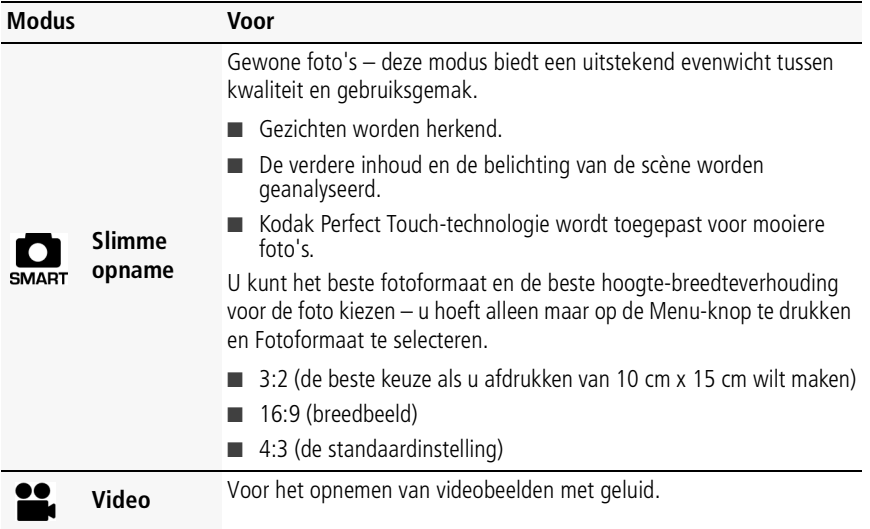

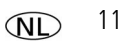

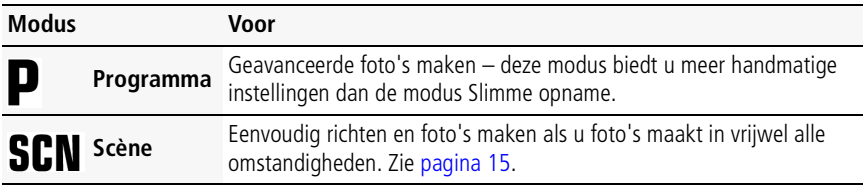

### **Een video maken**

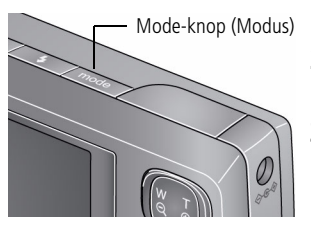

- **1** Druk op de Mode-knop (Modus).
- **2** Druk op  $\mathcal{U}$  om Video te markeren en druk vervolgens op de OK-knop.
- **3** Druk de sluiterknop **volledig** in en laat de knop vervolgens los. Als u de opname wilt beëindigen, drukt u nogmaals op de sluiterknop en laat u deze vervolgens weer los.

### **De 3x optische zoom gebruiken**

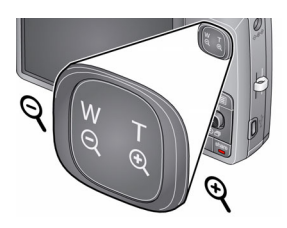

- **1** Richt de camera zo dat het te fotograferen onderwerp op het lcd-scherm in beeld wordt gebracht.
- **2** Als u wilt inzoomen, drukt u op de knop T (telefoto). Als u wilt uitzoomen, drukt u op de knop W (groothoek).
- **3** Maak de foto of video.

#### **Digitale zoom gebruiken**

Gebruik de digitale zoom in een willekeurige fotomodus als u het beeld nog eens 5x wilt vergroten nadat u de optische zoom al hebt toegepast. Druk op de knop T (telefoto) tot het schuifblokje aangeeft dat u het maximale bereik van de optische zoom hebt bereikt. Laat de knop T (telefoto) los en druk er nogmaals op.

OPMERKING: Digitale zoom is niet beschikbaar in de modus Slimme opname. Als u de digitale zoom gebruikt, is het mogelijk dat de beeldkwaliteit minder goed is. Het schuifblokje stopt en wordt vervolgens rood wanneer de fotokwaliteit de limiet bereikt voor een aanvaardbare afdruk van 10 cm x 15 cm. U kunt de digitale zoom niet gebruiken tijdens het maken van een video.

### <span id="page-12-0"></span>**De flitser gebruiken**

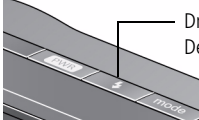

Druk herhaaldelijk op de flitserknop als u door de flitsermodi wilt bladeren. De huidige flitsermodus wordt weergegeven in het statusgebied van het lcd-scherm.

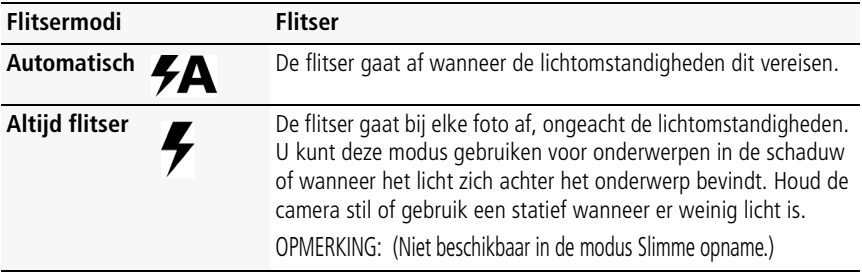

*www.kodak.com/go/m1093support* 13

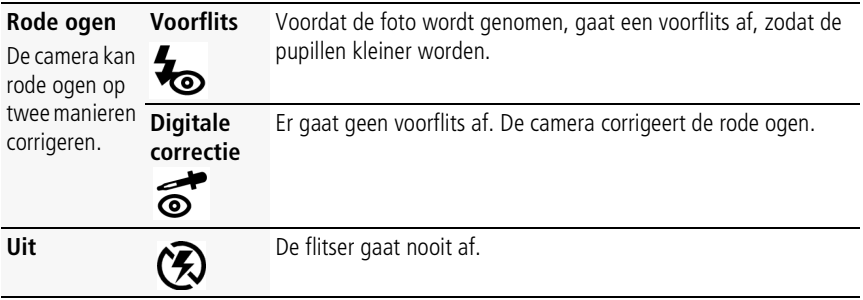

## **De zelfontspanner gebruiken**

Gebruik de zelfontspanner wanneer u zelf ook op de foto wilt staan of bewegingsonscherpte wilt voorkomen. Plaats de camera op een statief of op een vlakke ondergrond.

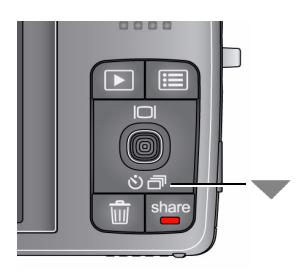

**1** Druk in een willekeurige opnamemodus op tot het gewenste zelfontspannerpictogram  $\mathcal{S}$  wordt weergegeven voor:

**10 seconden –** Er wordt een foto gemaakt na een vertraging van 10 seconden (hierdoor hebt u voldoende tijd om in de compositie te gaan staan).

**2 seconden –** Er wordt een foto gemaakt na een vertraging van 2 seconden (voor het loslaten van de sluiterknop op een statief).

**2 opnamen –** De eerste foto wordt gemaakt na een vertraging van 10 seconden. De tweede foto wordt 8 seconden later gemaakt.

**2** Breng het onderwerp in beeld. Druk de sluiterknop eerst **half** in en vervolgens **volledig**.

*De camera maakt de foto('s) na de vertraging.*

Volg dezelfde procedure om de zelfontspanner (2 of 10 seconden) voor video's te gebruiken, maar druk de sluiterknop **volledig** in.

#### **Burst gebruiken**

Met burst maakt u snel achter elkaar maximaal 3 foto's.

- **1** Druk in een willekeurige fotomodus herhaaldelijk op tot het burst-pictogram boven in het lcd-scherm wordt weergegeven.
- **2** Druk de sluiterknop **half** in om scherp te stellen en de belichting in te stellen. Druk de sluiterknop **volledig in en houd deze ingedrukt** om foto's te maken.

## <span id="page-14-0"></span>**Scènemodi gebruiken**

Kies een scènemodus – prachtige foto's in bijna elke situatie!

- **1** Druk op de Mode-knop (Modus).
- **2** Druk op (**/** om SCN te markeren en druk vervolgens op de OK-knop.
- **3** Druk op  $\langle \rangle \rightarrow \rangle$  om beschrijvingen van de scènemodi weer te geven.

*Druk op de OK-knop als de modusbeschrijving wordt uitgeschakeld voordat u deze volledig hebt gelezen.*

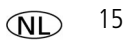

#### **4** Druk op de OK-knop om een scènemodus te kiezen.

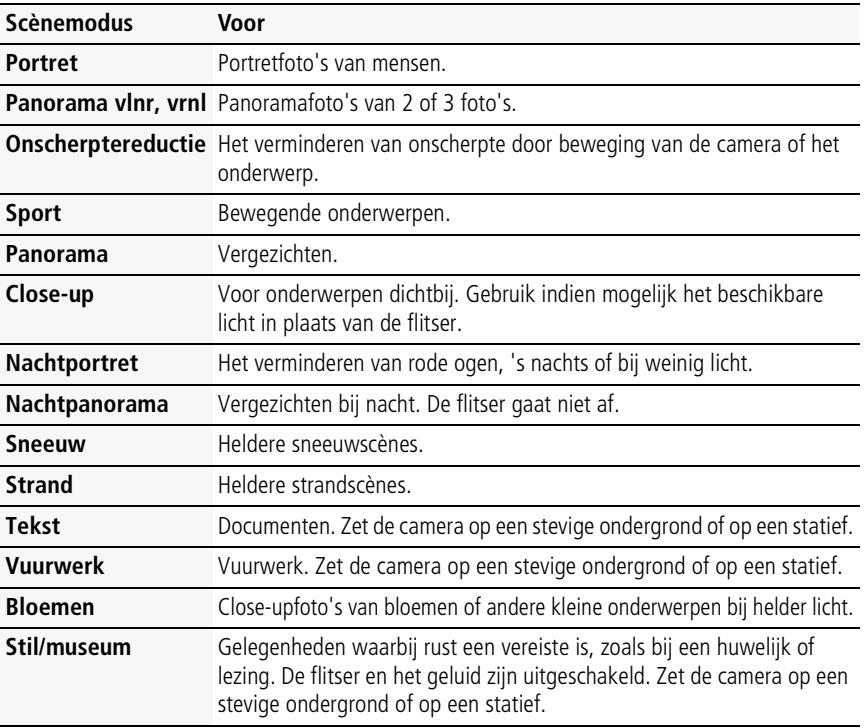

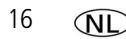

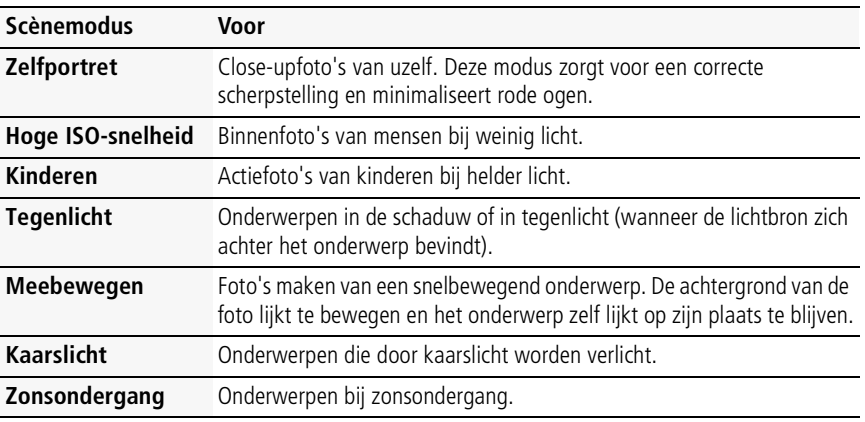

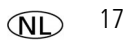

### **De Menu-knop gebruiken om instellingen te wijzigen**

U kunt instellingen wijzigen zodat de camera de beste resultaten levert.

OPMERKING: Sommige modi hebben minder instellingen. Sommige instellingen blijven van kracht tot u ze wijzigt; andere instellingen blijven van kracht tot u de modus wijzigt of de camera uitschakelt.

- **1** Druk op de Menu-knop.
- **2** Druk op (/) om een tabblad te markeren:
	- **Opname** voor de meest gebruikte opname-instellingen
	- **Opname +** voor de overige opname-instellingen
	- **Video** voor video-opname-instellingen
	- **Instellen** voor de overige camera-instellingen
- **3** Druk op  $\blacktriangle$   $\blacktriangleright$  om een instelling te markeren en druk vervolgens op de OK-knop.
- **4** Markeer een optie en druk vervolgens op de OK-knop.

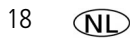

#### **Opnamepictogrammen**

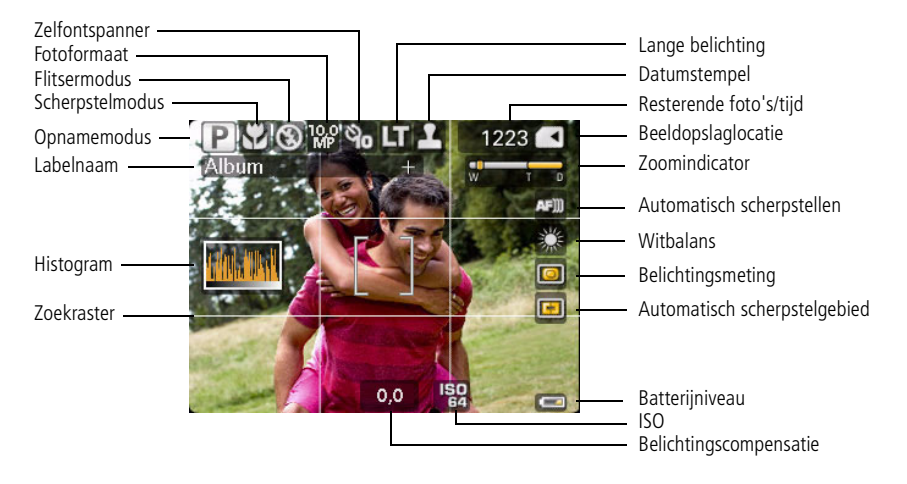

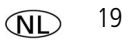

# **2 Mogelijkheden van foto's en video's**

## **Foto's of video's verwijderen**

- **1** Druk op de Review-knop (Bekijken).
- **2** Druk op  $\mathcal{U}$  om naar de vorige/volgende foto of video te gaan.
- **3** Druk op de Delete-knop (Verwijderen).
- **4** Volg de aanwijzingen op het scherm.

#### **Foto's en video's tegen verwijderen beveiligen**

- **1** Druk op de Review-knop (Bekijken).
- **2** Druk op  $\mathcal{U}$  om naar de vorige/volgende foto of video te gaan.
- **3** Druk op de Menu-knop.
- 4 Druk op  $\blacktriangle$  **/**  $\blacktriangledown$  om Beveiligen te markeren en druk vervolgens op de OK-knop. Het beveiligingspictogram  $\triangle$  wordt weergegeven bij de beveiligde foto of video.
	- Druk op de Menu-knop om het menu af te sluiten.

## **VOORZICHTIG:**

**Als u het interne geheugen of een SD- of SDHC-kaart formatteert, worden alle (ook beveiligde) foto's en video's verwijderd. (Als u het interne geheugen formatteert, worden ook e-mailadressen en labelnamen verwijderd. Raadpleeg de Help van de EasyShare-software om ze te herstellen.)**

OPMERKING: Beveiligde foto's of video's kunnen niet worden verwijderd. Hef de beveiliging op voordat u de foto's of video's verwijdert.

### **Pictogrammen in de modus Bekijken**

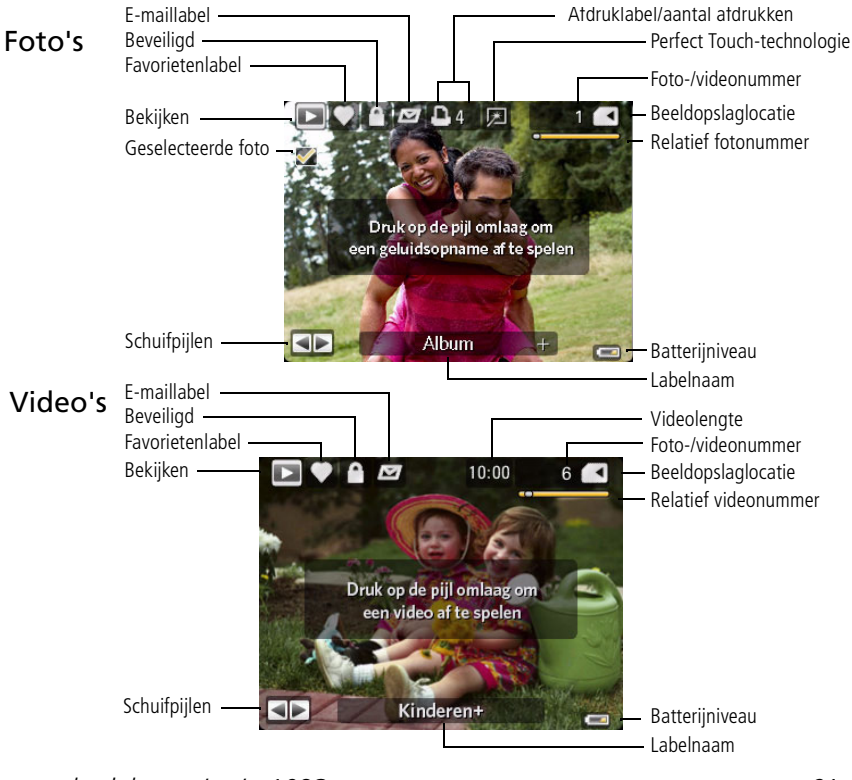

*www.kodak.com/go/m1093support* 21

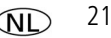

## **Foto's weergeven als miniaturen (multifoto)**

- **1** Druk op de Review-knop (Bekijken).
- **2** Druk op de knop W (groothoek) als u de weergave van één foto wilt wijzigen in miniaturen.
- **3** Druk op de knop T (telefoto) als u wilt terugkeren naar de weergave van één foto.
	- Druk op de Review-knop (Bekijken) als u de modus Bekijken wilt afsluiten.

## **Foto's zoeken op datum, favorieten of een ander label**

Als u heel veel foto's op uw camera of geheugenkaart hebt staan, kunt u ze zodanig sorteren dat er slechts enkele per keer worden weergegeven. U kunt sorteren op datum van opname of op labels, als u foto's hebt gelabeld met een favorietenlabel of met een door u gemaakt label.

- **1** Druk op de Review-knop (Bekijken) en vervolgens op de Menu-knop.
- **2** Druk op  $\blacktriangle$  om Zoeken te markeren en druk vervolgens op de OK-knop.
- **3** Druk op  $\langle$  /  $\rangle$  om Datum, Favoriet of Labelen te markeren en druk vervolgens op  $\blacktriangledown$ om een map te selecteren.
- **4** Druk op  $\blacklozenge$  om een map te selecteren.
- **5** Om de resultaten van uw zoekopdracht weer te geven, markeert u Afsluiten en drukt u vervolgens op de OK-knop. Markeer Opslaan en druk vervolgens op de OK-knop.

*De foto's worden weergegeven als miniaturen. Druk op*  $\langle \rangle$   $\rightarrow$   $\langle \rangle$  *om ze weer te geven. Druk op de knop T (telefoto) om de foto op volledig scherm weer te geven.*

■ Druk op de Review-knop (Bekijken) als u de modus Bekijken wilt afsluiten.

### **Kodak Perfect Touch-technologie gebruiken**

Met Kodak Perfect Touch-technologie krijgt u mooiere, helderdere foto's. Perfect Touchtechnologie wordt automatisch toegepast op foto's die in de modus Slimme opname worden gemaakt. (U kunt de Perfect Touch-technologie niet toepassen op video's, panoramafoto's of foto's waarop de Perfect Touch-technologie al is toegepast.)

- **1** Druk op de Review-knop (Bekijken).
- **2** Druk op  $\blacktriangleright$  om naar de vorige/volgende foto te gaan.
- **3** Druk op de Menu-knop en vervolgens op  $\mathcal{A}$  om het tabblad Bewerken te markeren. Markeer Perfect Touch-tech. en druk vervolgens op de OK-knop.

De verbetering wordt weergegeven. Druk op  $\blacklozenge$  om andere delen van de foto te *bekijken.*

- **4** Druk op OK. Volg de instructies op het beeldscherm voor het vervangen van het origineel of om de verbeterde foto op te slaan als een nieuwe foto.
- Druk op de Menu-knop om het menu af te sluiten.

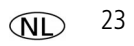

# **3 Cameraproblemen oplossen**

#### **Problemen met de camera**

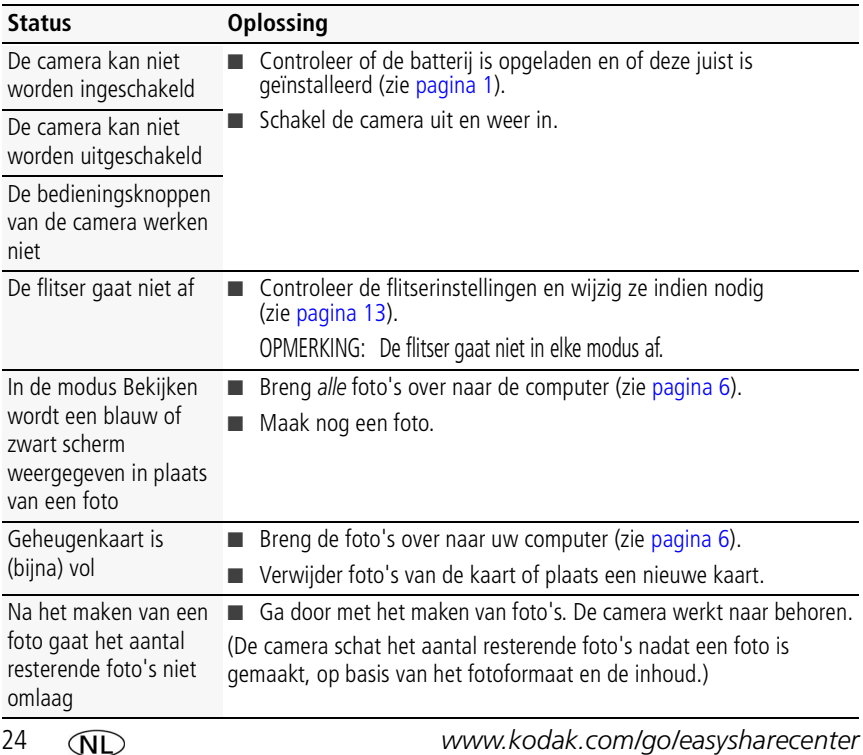

# **4 Bijlage**

#### **FCC-conformiteitsverklaring**

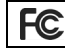

Kodak EasyShare M1093 IS digitale camera

Deze apparatuur is getest en is in overeenstemming bevonden met de limieten van een Klasse B digitaal apparaat, conform Deel 15 van de FCC-voorschriften. Deze beperkingen zijn bedoeld om een redelijke bescherming te bieden tegen schadelijke storingen in een woonomgeving. Deze apparatuur produceert en gebruikt energie in het radiofrequentiegebied en kan deze uitstralen, en kan, indien niet volgens de instructies geïnstalleerd en gebruikt, schadelijke storing aan radiocommunicatie veroorzaken. Er is echter geen garantie dat in bepaalde situaties geen storing zal optreden. Als deze apparatuur schadelijke storing in radio- of televisieontvangst veroorzaakt, wat kan worden vastgesteld door de apparatuur in en uit te schakelen, kan de gebruiker proberen deze storing op te heffen op één of meer van de volgende manieren: 1) de ontvangstantenne verplaatsen of anders richten; 2) de afstand tussen het apparaat en de ontvanger vergroten; 3) de apparatuur aansluiten op een andere contactdoosgroep dan die waarop de ontvanger is aangesloten; 4) de verkoper of een ervaren radio- of tv-monteur raadplegen. Wijzigingen of modificaties aan deze apparatuur die niet uitdrukkelijk zijn goedgekeurd door de partij die verantwoordelijk is voor de nakoming van de voorschriften, kunnen het recht van de gebruiker om deze apparatuur te bedienen, ongeldig maken. Als afgeschermde interfacekabels bij het product zijn geleverd of elders gedefinieerde componenten of toebehoren voor installatie bij dit product zijn voorgeschreven, dienen deze te worden gebruikt om aan de FCC-voorschriften te voldoen.

#### **Canadese DOC-verklaring**

**DOC Class B Compliance—**This Class B digital apparatus complies with Canadian ICES-003.

**Observation des normes-Classe B—**Cet appareil numérique de la classe B est conforme à la norme NMB-003 du Canada.

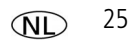

#### **FCC en Industry Canada**

This device complies with Industry Canada RSS-210 and FCC Rules. Operation is subject to the following two conditions: (1) this device may not cause harmful interference, and (2) this device must accept any interference received, including interference that may cause undesired operation.

#### FCC et Industrie Canada

Cet appareil est conforme à la norme RSS-210 d'Industrie Canada et aux réglementations de la FCC. Son utilisation est soumise aux deux conditions suivantes : (1) cet appareil ne doit pas provoquer d'interférences nuisibles, et (2) cet appareil doit supporter les interférences reçues, y compris celles susceptibles de muire à son bon fonctionnement.

#### **Elektrisch en elektronisch afval**

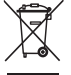

In Europa: Ter bescherming van uw gezondheid en het milieu mag dit product niet met het gewone huisafval worden meegegeven, maar moet het naar een officieel aangewezen inzamelpunt worden gebracht. Neem voor meer informatie contact op met de verkoper, het inzamelpunt of met de gemeente. U kunt ook terecht op [www.kodak.com/go/recycle](http://www.kodak.com/go/recycle). (Gewicht van het product: 126 g.)

#### **VCCI Klasse B ITE**

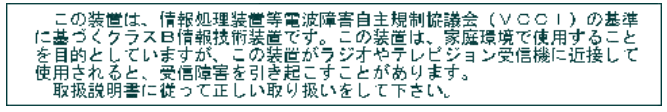

**C-Tick (Australië)**

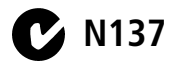

#### **Koreaanse Klasse B ITE**

이 기기는 가정용으로 전자파적합등록을 한 기기로서 주거지역에서는 물론 모든 지역에서 사용할 수 있습니다.

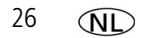

#### **China RoHS**

#### 环保使用期限 (EPUP)

在中国大陆,该值表示产品中存在的任何危险物质不得释放,以免危及人身健康、财产或环境的时间期限(以年计)。该值根据操作说 明中所规定的产品正常使用而定。

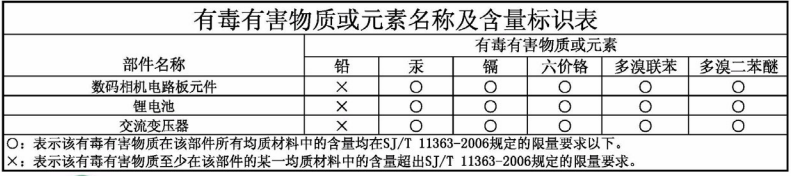

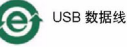

### **Kodak**

Eastman Kodak Company Rochester, New York 14650, Verenigde Staten © Eastman Kodak Company, 2008 Kodak, EasyShare en Perfect Touch zijn handelsmerken van Eastman Kodak Company. 4F8130\_nl

*www.kodak.com/go/m1093support*  $\widehat{N}$  27

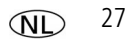